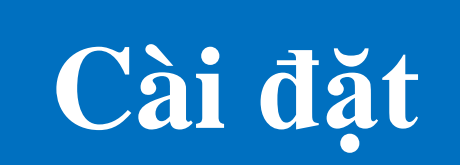

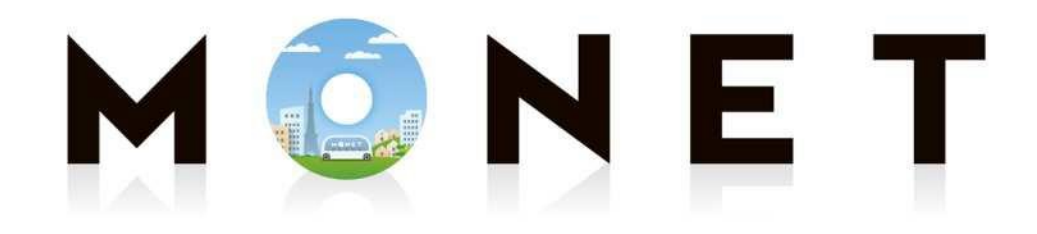

MONET TECHNOLOGIES INC.

#### **Hướng dẫn cài đặt ứng dụng (Dùng chung cho iPhone・Android)**

## **Quy trình cài đặt ứng dụng**

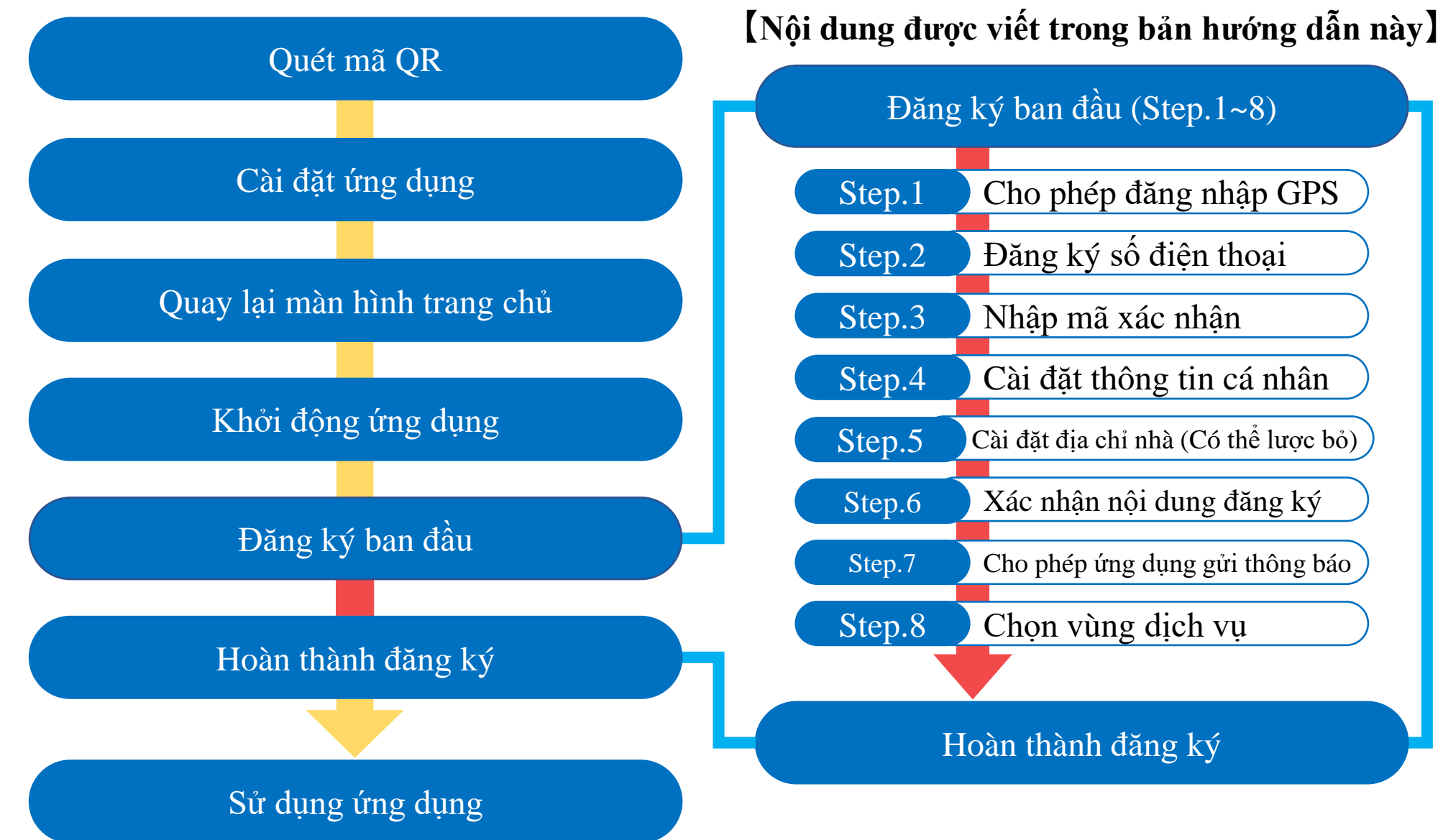

### **1. Cài đặt ứng dụng (Cài đặt)**

**Quét mã QR dưới đây, vào trang kho ứng dụng và tiến hành cài đặt ứng dụng.**

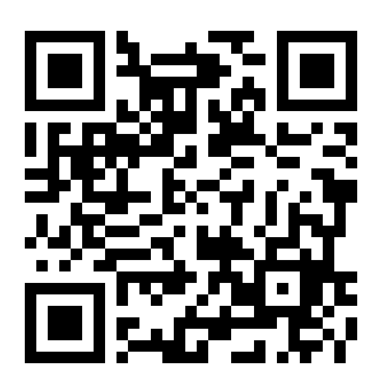

**Mã QR dùng chung**

**Mã QR dùng chung được hiển thị trên:**

- **・Trang chủ của thôn**
- **・Biển báo trạm xe buýt đặt**
- **・Hướng dẫn cách lên xe (quyển sách nhỏ)**

## **1. Cài đặt ứng dụng (Cài đặt)**

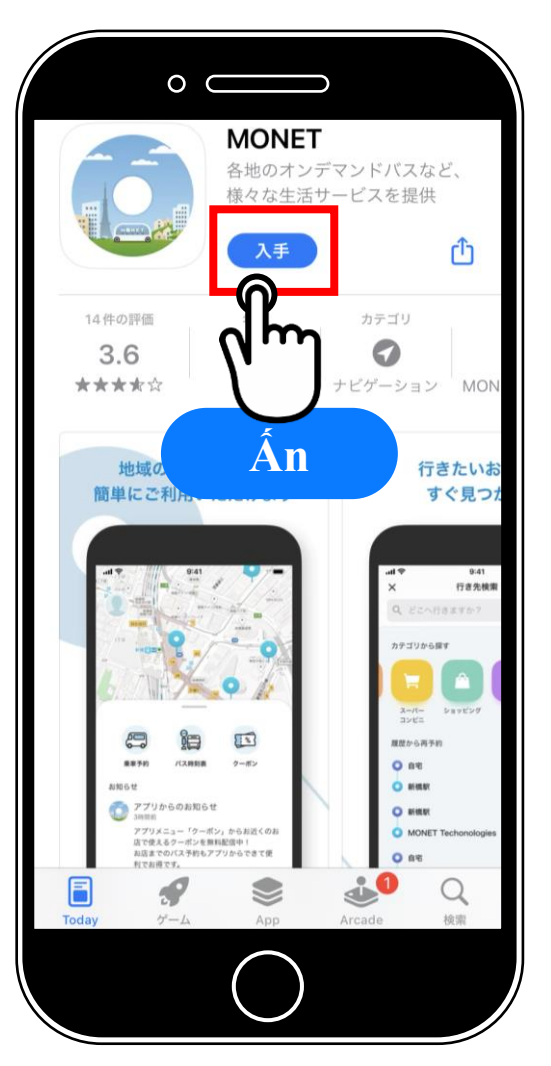

**Sau khi kho ứng dụng hiện ra, tiến hành cài đặt ứng dụng đặt lịch 『MONET』**

**Sau khi hoàn tất cài đặt, máy sẽ quay lại màn hình chính**

#### **iOS Android**

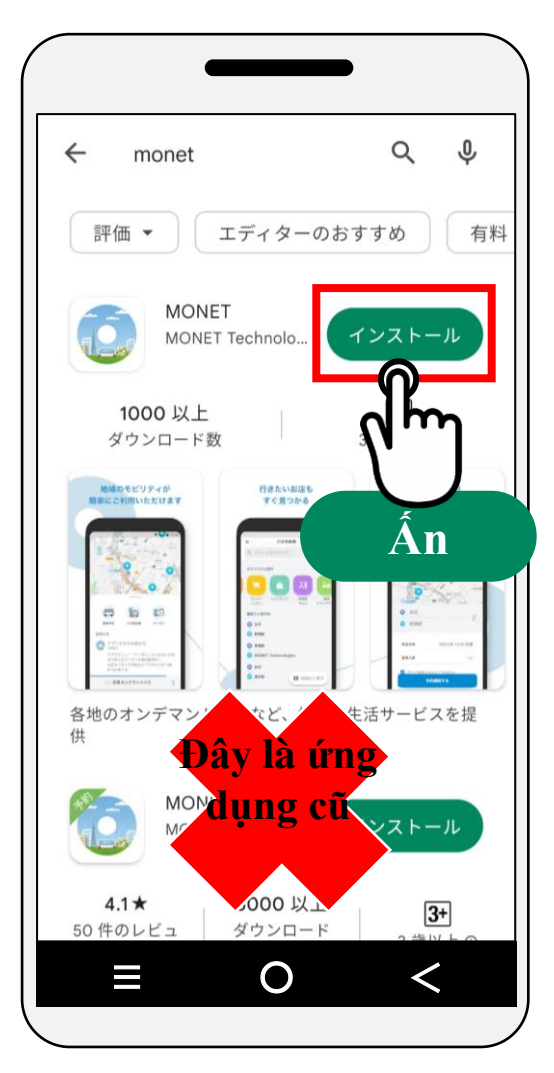

**MONET** 

#### **Dùng chung cho iOS/Android**

#### **Thao tác tiếp theo dùng chung cho iOS/Android**

- **※ Phần giải thích sử dụng màn hình của iPhone**
- **※ Vì đây là màn hình hiển thị trong khi đang phát triển phần mềm nên có thể sẽ khác so với hiển thị thực tế.**

**Step.0 Khởi động ứng dụng**

**Ấn vào biểu tượng 『MONET』**  $t$ ừ màn hình chính

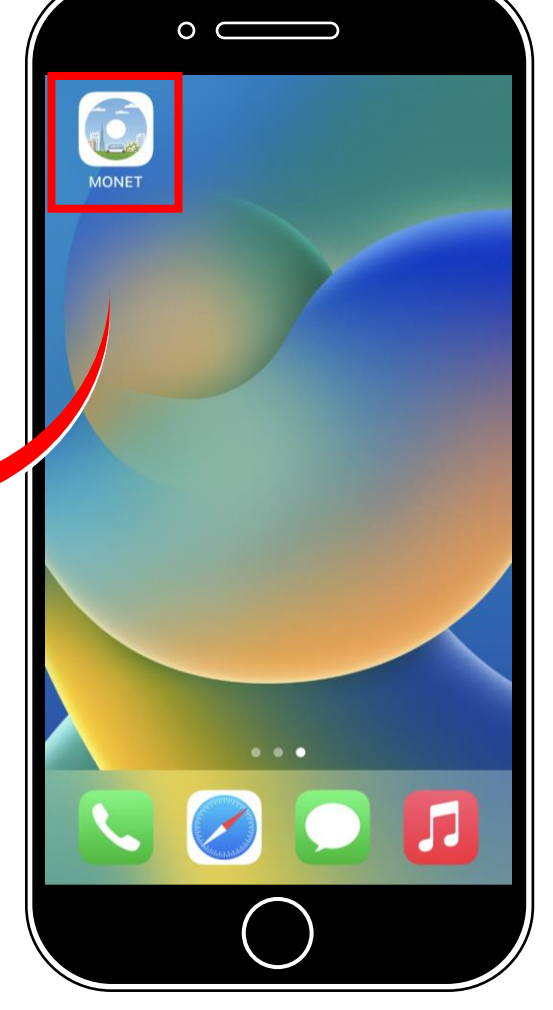

#### **Step.1**

# **Cho phép truy cập thông tin GPS**

**Ấn vào**

**『 Appの使用中は許可 』**

**(Cho phép trong khi đang dùng ứng dụng)**

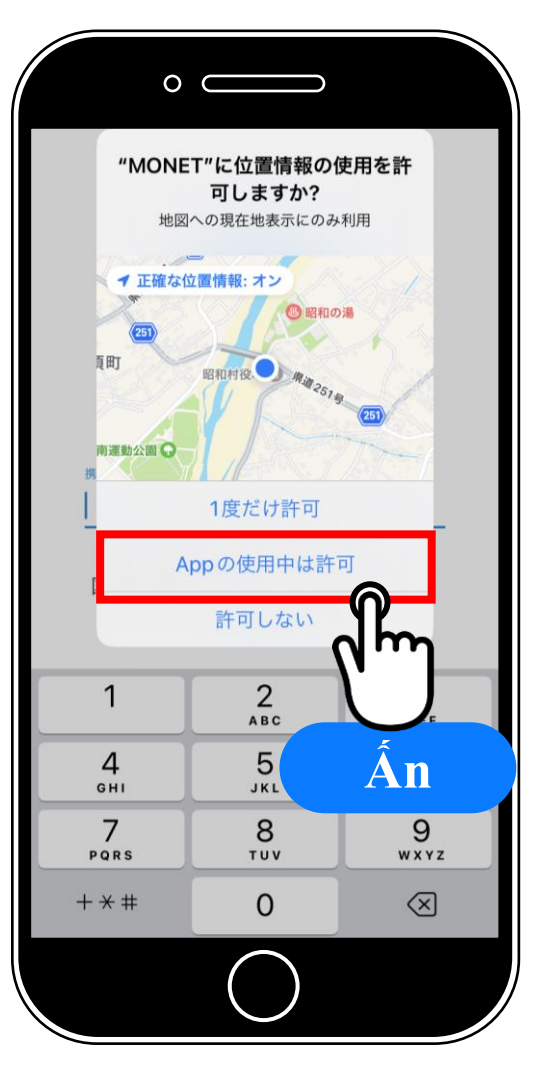

### **Step.2 Đăng ký số điện thoại**

**① Nhập số của điện thoại thông minh(※) ※ Số có thể nhận tin nhắn SMS khi đăng ký (Để nhận mã xác nhận)**

#### **② Ấn vào 『利用規約に同意の上、新規登録する』**

**(Đồng ý quy định sử dụng và tiến hành đăng ký mới)**

#### **Nhập số điện thoại**

1

4

 $GHI$ 

7

PQRS

 $+ * *$ 

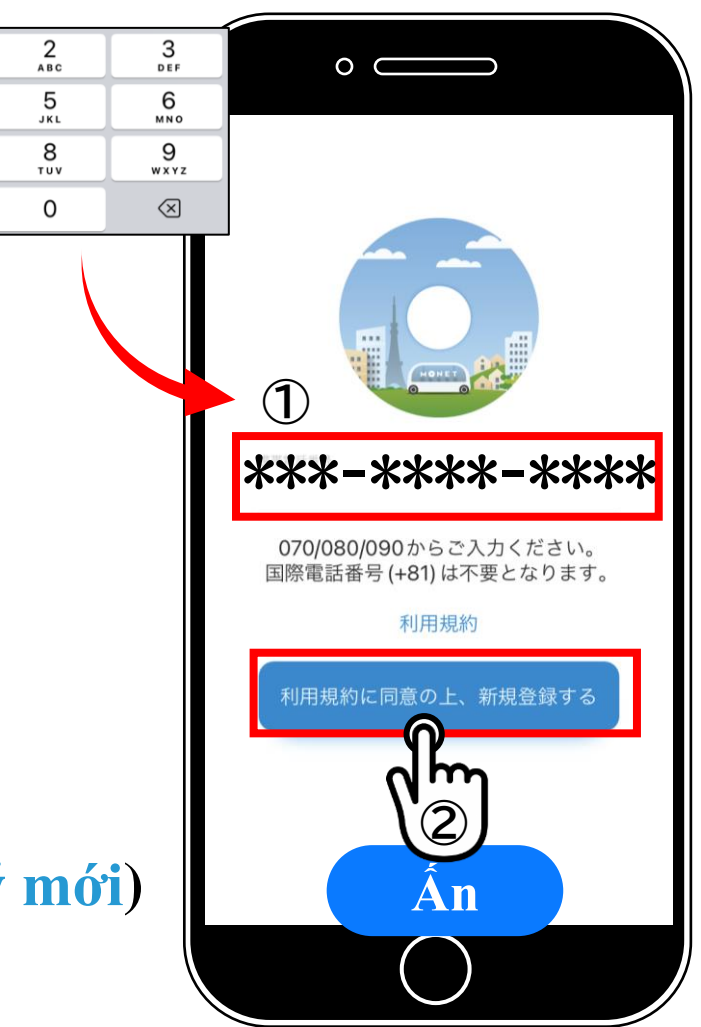

### **Step.3 Nhập mã xác nhận**

#### **Nhập mã xác nhận 6 số được gửi đến bằng SMS**

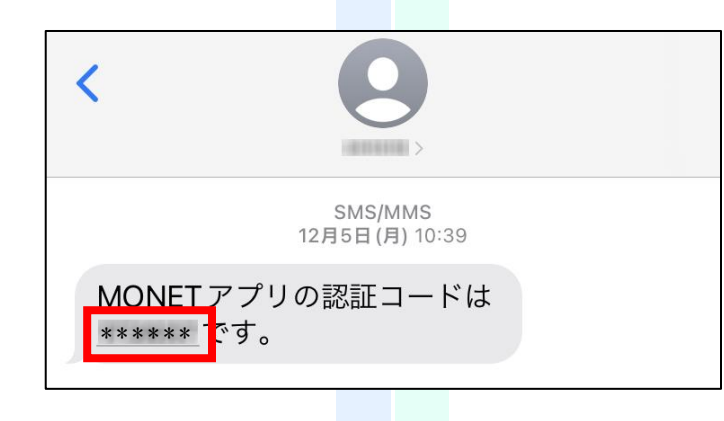

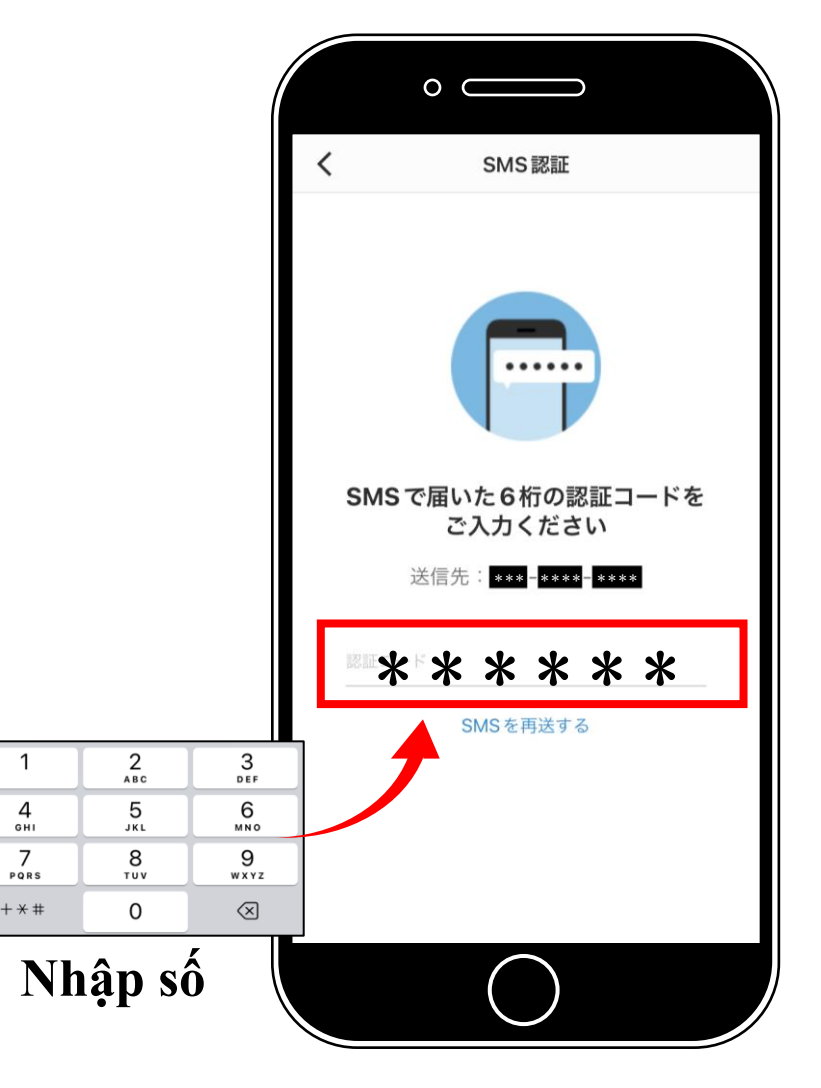

#### **Step.4-1 Cài đặt thông tin cá nhân (Đăng ký họ tên)**

**Nhập「セイ(姓)họ」 và 「 メイ(名)tên」 vào ô 『 Họ tên Kana 』 hoặc 『 Họ tên 』**

**Ô họ tên Kana 『カナ氏名』 → Nhập bằng kiểu chữ toàn bộ phiên âm Katakana (全角カタカナ) Ô họ tên 『 氏名 』 → Nhập bằng kiểu toàn bộ là con chữ (全角文字)**

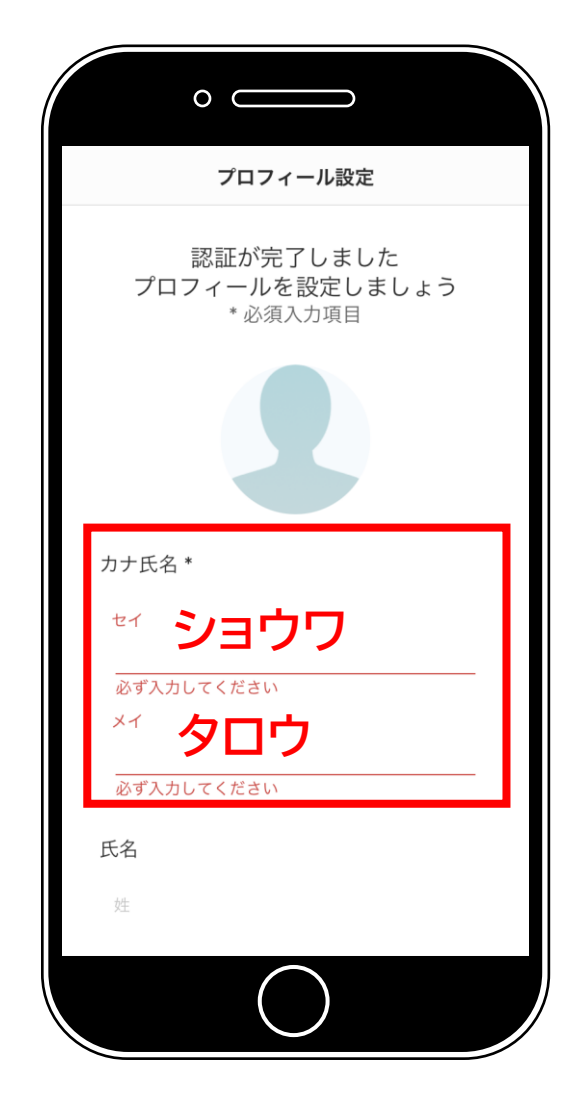

#### **Step.4-2**

#### **Cài đặt thông tin cá nhân (Khu vực sử dụng)**

**Ở ô 『主に利用する地域』**  $\frac{4}{9}$  $\overline{7}$  $PQPR$ **(Khu vực sử dụng chính)**  $+ * *$ **① Nhập mã số bưu điện ※ Nếu không biết thì nhập mã 『3791203』 (Oaza Ito làng Showa) cũng OK**

**② Ấn 『次へ』 (Tiếp theo)**

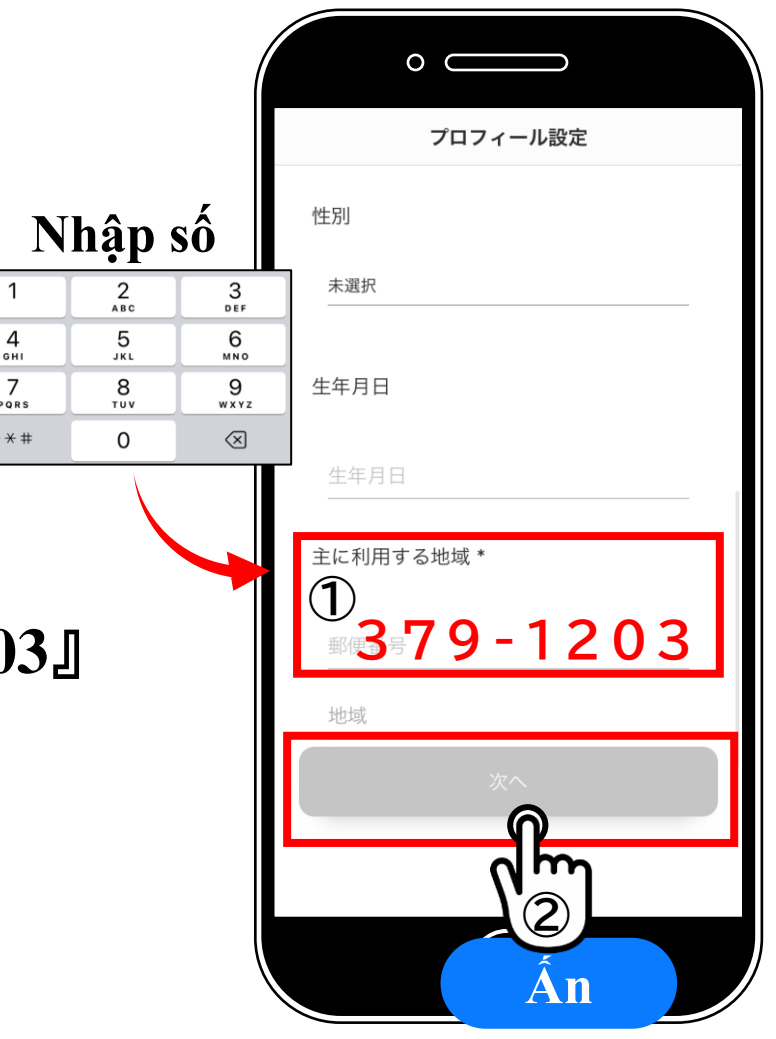

# **2. Cài đặt ban đầu (Đăng ký tài khoản) Step.5 Cài đặt địa chỉ nhà (Có thể lược bỏ)**

- **① Di chuyển bản đồ, ấn vào vị trí nhà riêng**
- **② sẽ hiện ra**
- **③ Ấn vào 『設定内容を確認する』 (Xác nhận nội dung cài đặt)**
- **※ Nếu ấn vào 『スキップ』 (Bỏ qua) ở góc trên bên phải màn hình thì có thể lược bỏ bước cài đặt này**

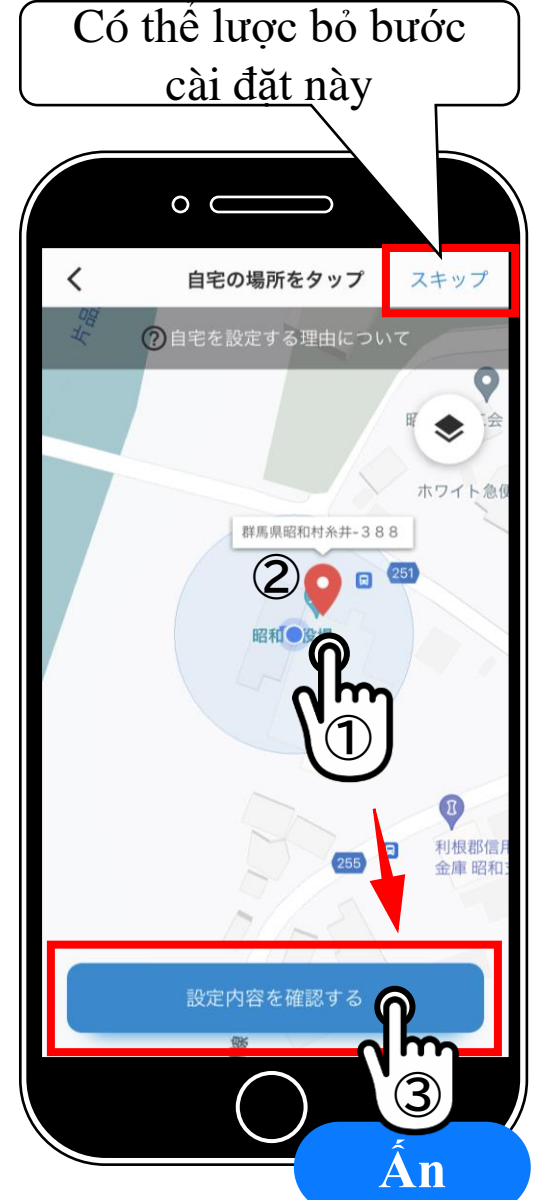

#### **Step.6**

### **Xác nhận nội dung**

#### **Xác nhận lại nội dung đã đăng ký rồi ấn vào 『設定を完了する』 (Hoàn thành cài đặt)**

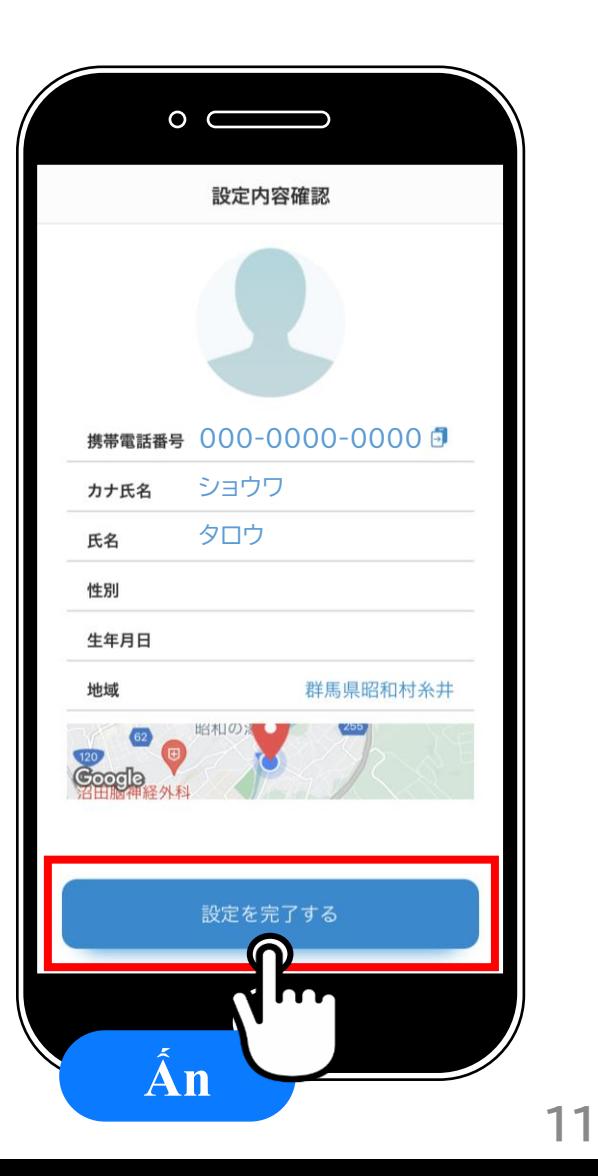

### **2. Cài đặt ban đầu (Cài đặt thông báo ứng dụng)**

#### **Step.7**

### **Cho phép ứng dụng gửi thông báo**

**Ấn vào 『許可』 (Cho phép)**

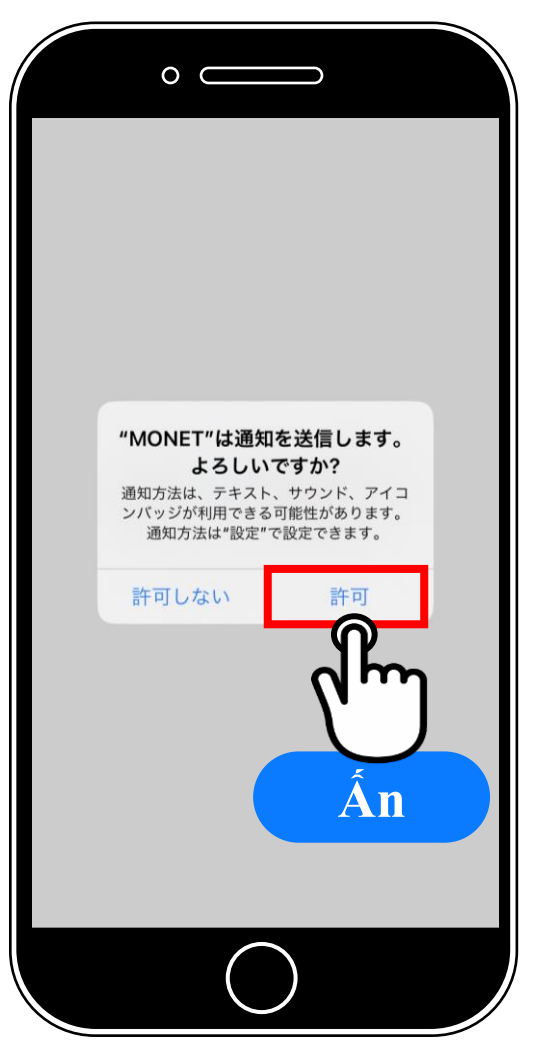

# **2. Cài đặt ban đầu (Cài đặt thông báo ứng dụng)**

#### **Step.8**

# **Chọn khu vực cung cấp dịch vụ**

**① Ấn vào 『群馬県』 (Tỉnh Gunma)**

**② Ấn vào 『昭和村ベジバス』 (Vege bus làng Showa)**

**※Tên hiển thị có thể có thay đổi**

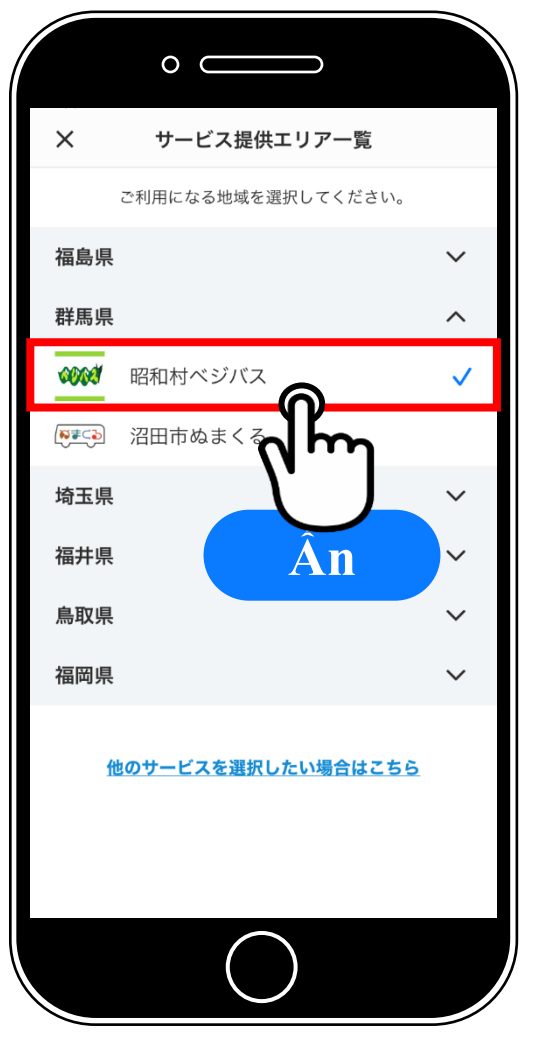

# **2. Cài đặt ban đầu (Cài đặt thông báo ứng dụng) Finish!! Hiển thị khu vực dịch vụ**  $O<sub>c</sub>$ **Nếu phía dưới màn hình xuất hiện ô**

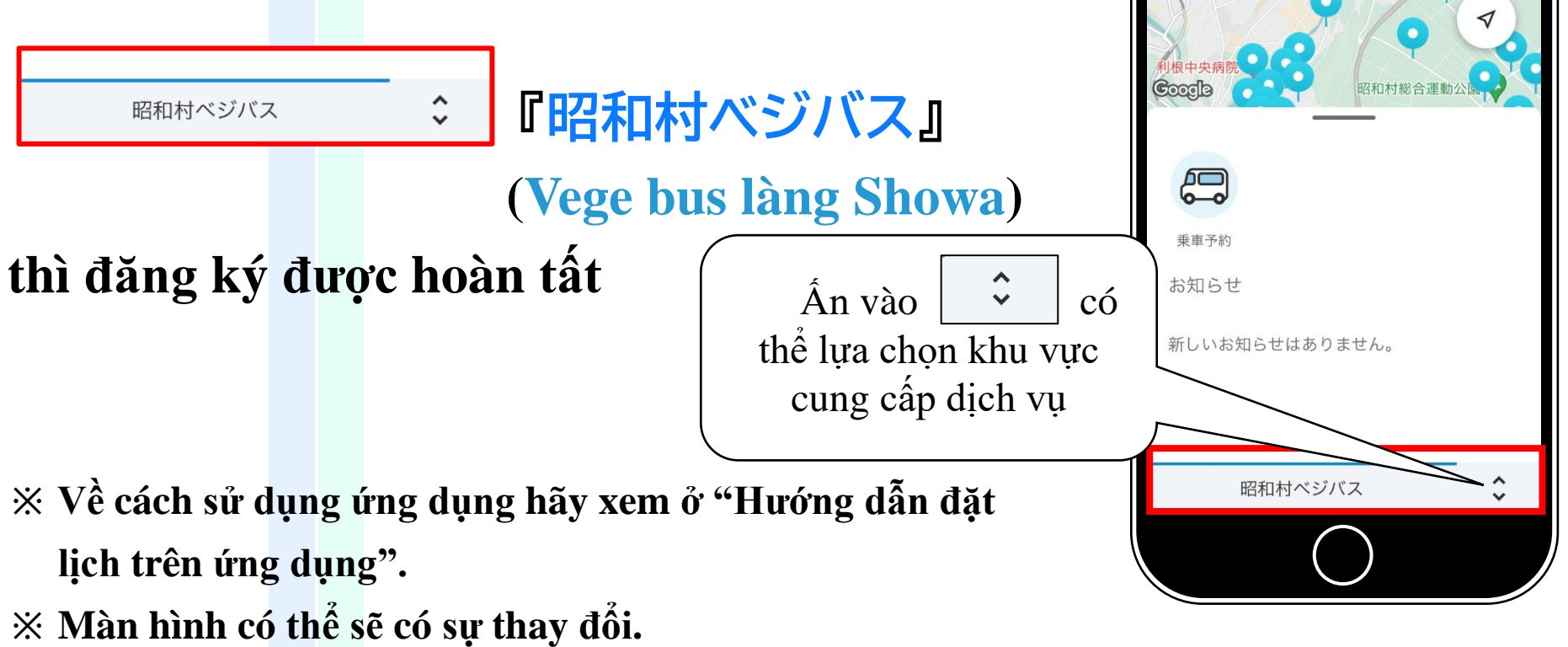